# TÀI LIỆU HƯỚNG DẦN

KHAI THÁC KHO DỮ LIỆU TỔ CHỨC, CÁ NHÂN TRÊN CỔNG DỊCH VỤ CÔNG TỈNH KHI THỰC HIỆN THỦ TỤC HÀNH CHÍNH

Hiện nay, trên Hệ thống thông tin giải quyết thủ tục hành chính tỉnh Bình Định cho phép công dân, doanh nghiệp cập nhật tất cả các tài liệu điện tử, thành phần hồ sơ, kết quả điện tử được lưu trữ tại "Kho dữ liệu cá nhân, tổ chức" để phục vụ việc nộp hồ sơ trực tuyến, trực tiếp các thủ tục hành chính.

Tài liệu, giấy tờ tại "Kho dữ liệu cá nhân, tổ chức" do người dân, doanh nghiệp tự cập nhật lên hoặc do cơ quan nhà nước trả kết quả bản điện tử theo quy định.

Công dân, doanh nghiệp có thể sử dụng những giấy tờ từ Kho dữ liệu cá nhân, tổ chức của mình để nộp hồ sơ trực tuyến mà không phải chuẩn bị lại giấy tờ tốn kém.

Giấy tờ do người dân, doanh nghiệp tự cập nhật lên Kho dữ liệu cá nhân, tổ chức phải đảm bảo các điều kiện sau mới có thể sử dụng nộp hồ sơ trực tuyến: nếu văn bản, giấy tờ của cá nhân, doanh nghiệp ban hành thì phải có chữ ký số của cá nhân, doanh nghiệp; nếu tài liệu do cơ quan nhà nước ban hành phải có chữ ký số của cơ quan ban hành hoặc được chứng thực điện tử theo quy định.

Khi có 01 tài khoản điện tử được cấp bởi Cổng Dịch vụ công quốc gia hoặc Tài khoản định danh điện tử do Bộ Công an cấp (tài khoản VNeID) thì công dân đã đồng thời có 01 Kho dữ liệu cá nhân, tổ chức trên Cổng Dịch vụ Công quốc gia và 01 Kho 01 Kho dữ liệu cá nhân, tổ chức trên Cổng Dịch vụ Công tỉnh Bình Định.

#### Tài liệu hướng dẫn này gồm 04 phần:

(i) Hướng dẫn cập nhật tài liệu, giấy tờ vào Kho dữ liệu cá nhân, tổ chức trên Cổng Dịch vụ công tỉnh Bình Định;

(ii) Hướng dẫn sử dụng giấy tờ từ Kho dữ liệu cá nhân, tổ chức của Cổng Dịch vụ công tỉnh Bình Định để nộp hồ sơ trực tuyến;

(iii) Hướng dẫn lưu kết quả chứng thực điện tử vào Kho dữ liệu điện tử trên Cổng Dịch vụ công quốc gia;

(iv) Hướng dẫn lấy dữ liệu từ Kho dữ liệu tổ chức, cá nhân của Cổng Dịch vụ công quốc gia về Kho dữ liệu tổ chức, cá nhân của Cổng Dịch vụ công tỉnh Bình Định.

## PHẦN 1: HƯỚNG DẦN CẬP NHẬT TÀI LIỆU, GIÁY TỜ VÀO KHO DỮ LIỆU CÁ NHÂN, TỔ CHỨC TRÊN CỒNG DỊCH VỤ CÔNG TỈNH BÌNH ĐỊNH

**Bước 1:** Sau khi tạo tài khoản (được cấp bởi Cổng Dịch vụ công quốc gia hay tài khoản định danh điện tử được cấp bởi Bộ công an), công dân truy cập Cổng Dịch vụ công của tỉnh https://dichvucong.binhdinh.gov.vn. Chọn [Đăng nhập].

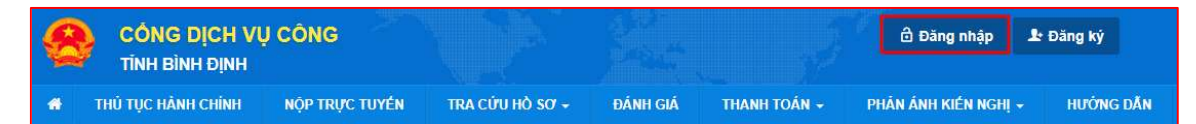

Bước 2: Chon hình thức đăng nhập sử dụng tài khoản cấp bởi Cống dịch vụ công quốc gia hoặc tài khoản Định danh điện tử cấp bởi Bộ Công an (VNeID)

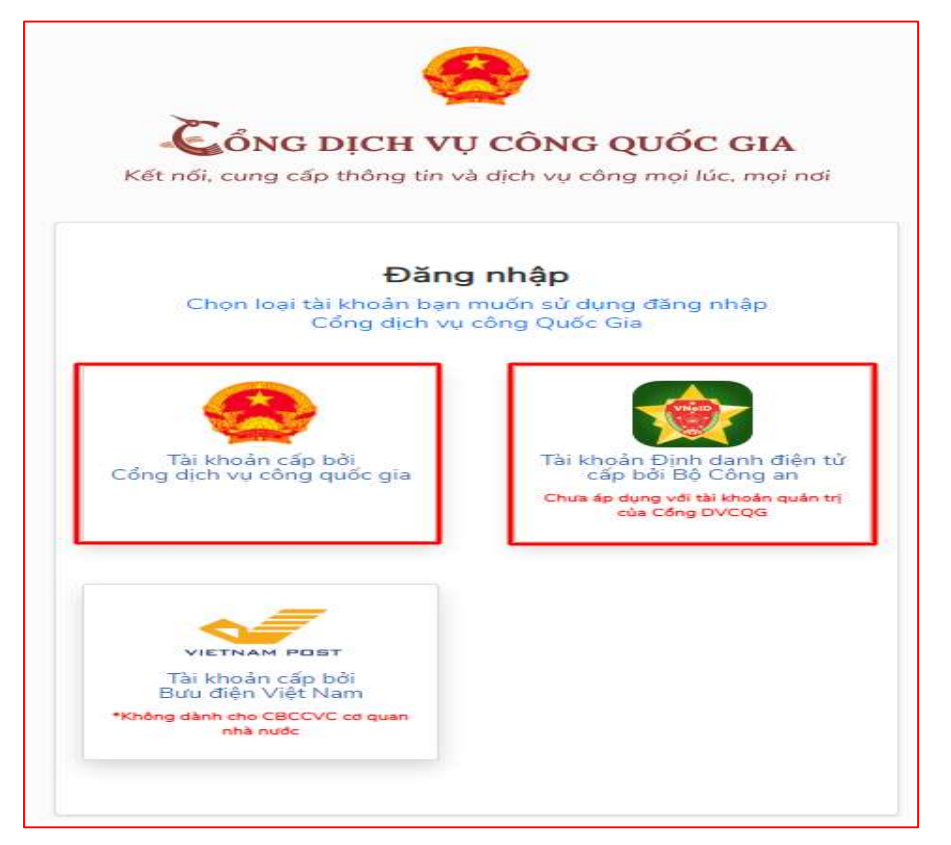

Bước 3: Sau khi đăng nhập thành công công dân. Chọn mục "Kho dữ liệu cá nhân, tổ chức". Sau đó chọn "Thêm mới" để cập nhật

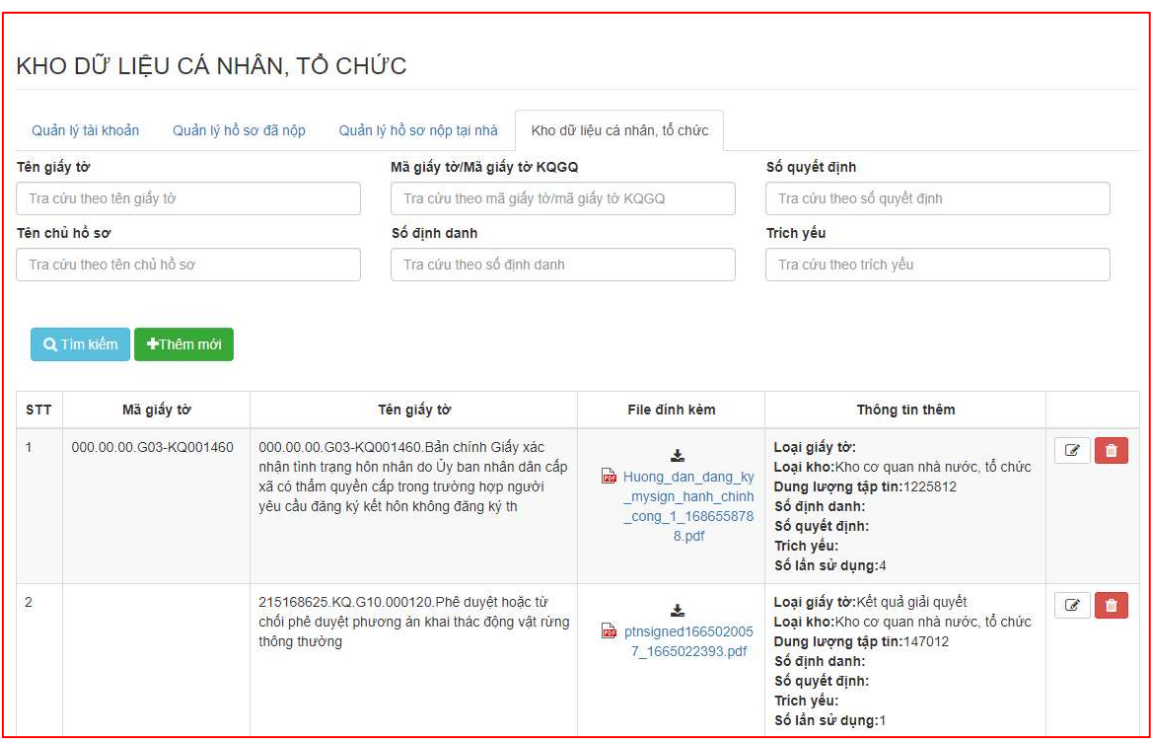

Bước 4: Tiến hành đặt tên giấy tờ, chọn hiển thị, chia sẻ thông tin tài liệu điện tử vừa cập nhật; chọn tệp tin đang lưu ở máy tính; sau đó bấm "Cập nhật" để hoàn thiện quá trình cập nhật giấy tờ vào Kho.

Mục đích của việc chia sẻ là cho phép cán bộ một cửa ở mọi nơi có thể khai thác giấy tờ này khi công dân nộp hồ sơ trực tiếp mà công dân quên mang giấy tờ đó.

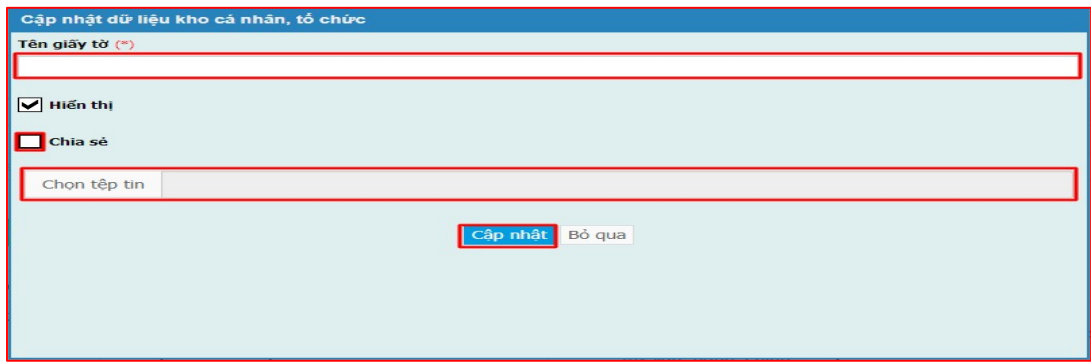

Tài liệu điện tử sau khi cập nhật thành công được hiển thị tại danh mục Kho dữ liệu cá nhân, tổ chức như hình

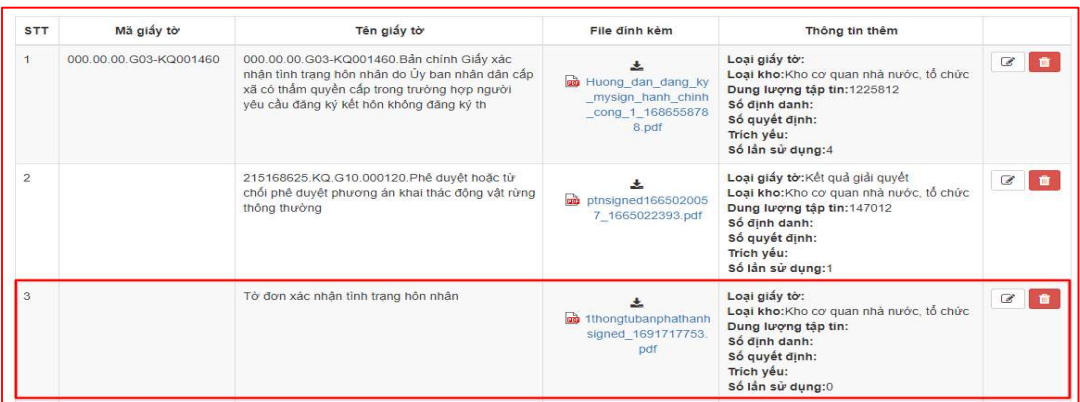

Thao tác tương tự nếu muốn cập nhật thêm giấy tờ khác vào Kho dữ liệu cá nhân, tổ chức.

## PHẦN II: HƯỚNG DÃN SỬ DỤNG LẠI TÀI LIỆU ĐIỆN TỬ TỪ KHO DỮ LIỆU CÁ NHÂN ĐỀ NỘP HỒ SƠ TRỰC TUYẾN

Bước 1: Công dân, doanh nghiệp đăng nhập vào Cổng Dịch vụ công tỉnh Bình Định tại địa chỉ https://dichvucong.binhdinh.gov.vn. Hệ thống tự điều hướng đến cổng Dịch vụ công quốc gia.

Công dân, doanh nghiệp có thể đăng nhập bằng tài khoản cấp bởi Cổng Dịch vụ công quốc gia hoặc Tài khoản định danh diện tử được cấp bởi Bộ Công an

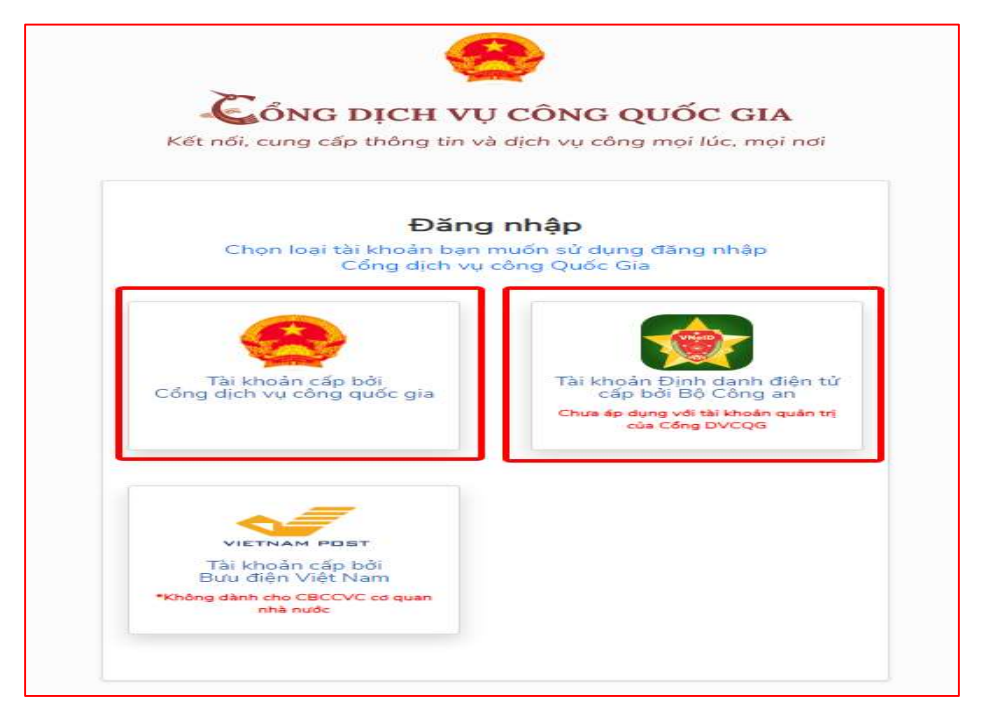

Nếu công dân chưa có tài khoản, thực hiện đăng ký tài khoản theo hướng dẫn trên Cổng Dịch vụ công quốc gia.

Bước 2. Chọn mục "Nộp trực tuyến". Sau đó tìm kiếm và chọn Dịch vụ công cần thực hiện. Bấm "Nộp hồ sơ".

Ví dụ: Chọn Dịch vụ công Đăng ký kết hôn

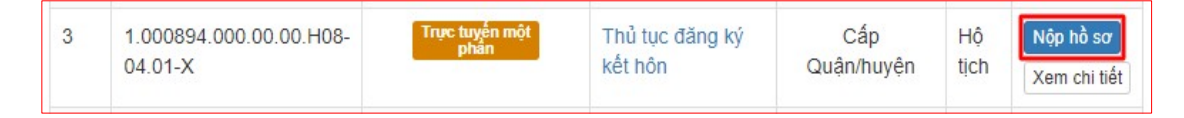

Bước 3: Chọn đơn vị cần nộp hồ sơ.

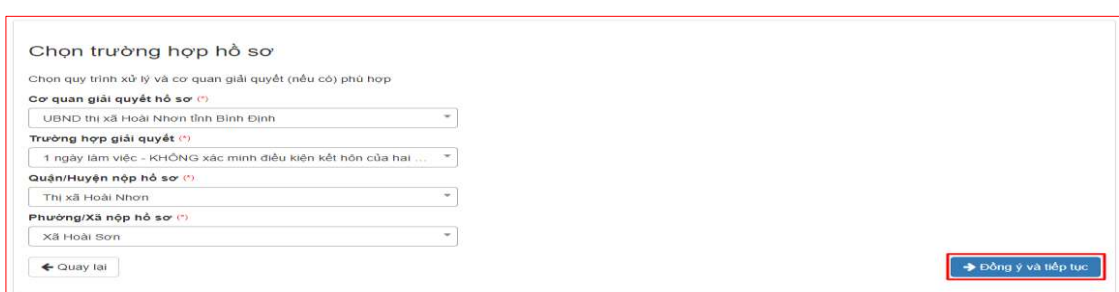

#### Bước 4: Cập nhật thông tin "Người nộp" và "Chủ hồ sơ"

← Quay lại → Đồng ý và tiếp tục

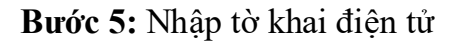

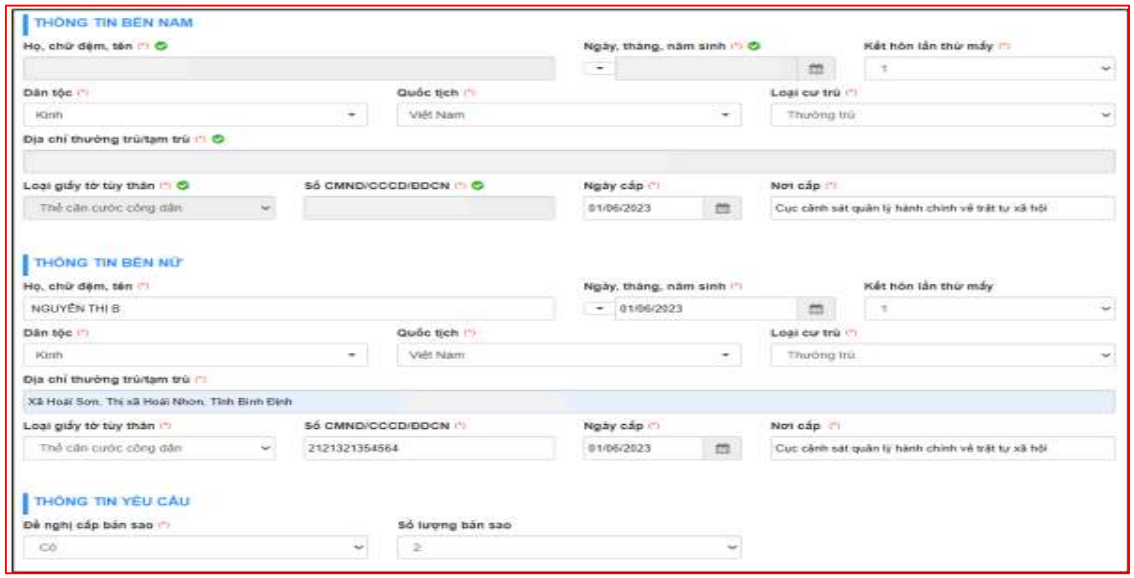

Bước 6: Cập nhật thành phần hồ sơ

Tại thành phần hồ sơ Giấy xác nhận tình trạng hôn nhân. Thay vì "Chọn tệp tin" từ máy tính, công dân chỉ cần chọn "Lấy từ kho".

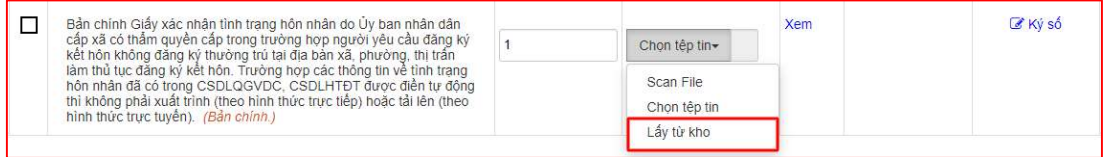

Khi đó, nếu trong kho có giấy tờ "Xác nhận tình trạng hôn nhân" (do cơ quan nhà nước tự động cập nhật khi thực hiện thủ tục hành chính Xác nhận tình trạng hôn nhân hoặc do cá nhân chứng thực điện tử và tải lên) thì Kho cá nhân sẽ hiển thị để công dân chọn.

Tích chọn  $\boxtimes$  vào giấy tờ cần nộp "Giấy xác nhận tình trạng hôn"  $\rightarrow$  Nhấn nút [Cập nhật].

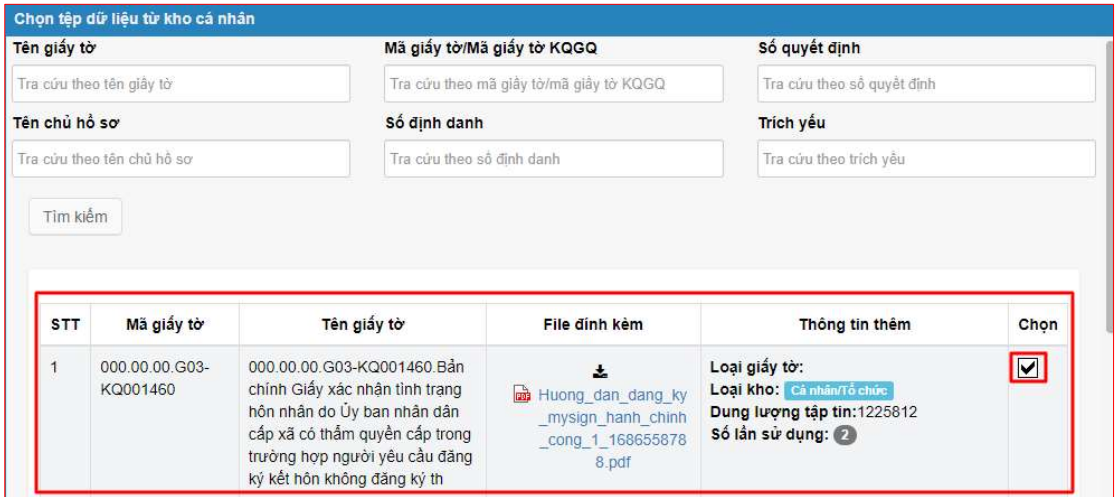

Khi đó, trong thành phần hồ sơ đang nộp trực tuyến sẽ tự hiển thị giấy tờ được "Lấy từ kho"; công dân không phải chuẩn bị lại giấy tờ này tốn kém.

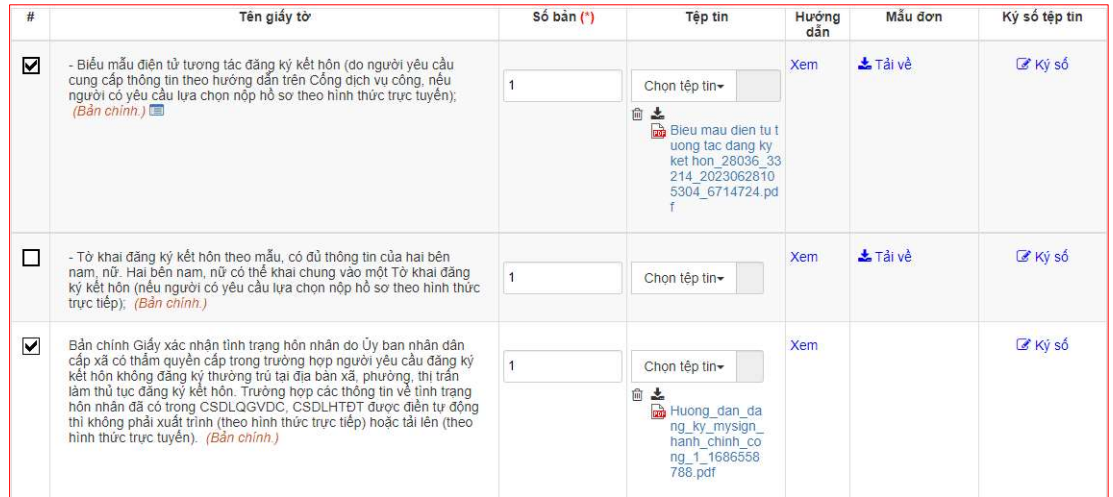

### Bước 7: Chọn hình thức nhận kết quả.

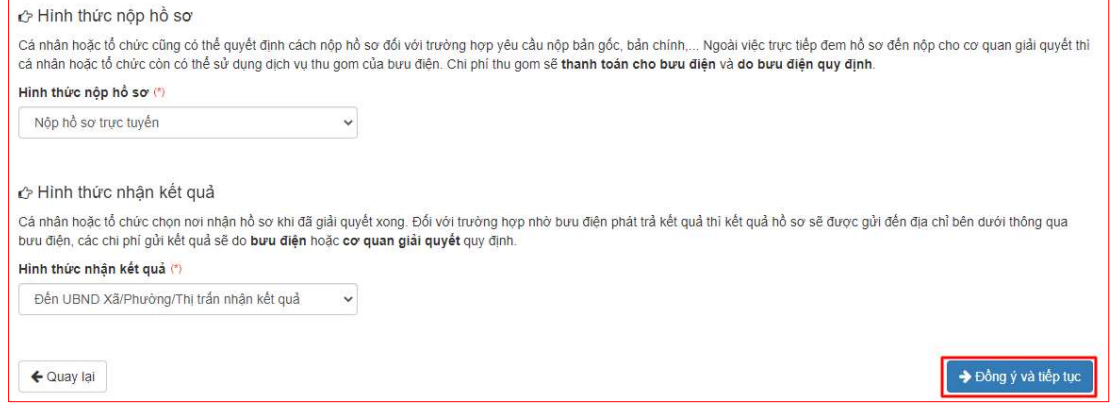

Bước 8 : Nhấn nút "Đồng ý và tiếp tục" để hoàn thành việc Nộp hồ sơ trực tuyến

Lưu ý: Trong quá trình nộp hồ sơ theo hình thức trực tiếp tại ở bất kỳ thủ tục hành chính nào, ở bất kỳ bộ phận một cửa nào trên địa bàn tỉnh; nếu biết trong kho dữ liệu cá nhân của mình đã có giấy tờ liên quan đến thủ tục hành chính, công dân có quyền yêu cầu cán bộ tiếp nhận hồ sơ "lấy trong kho" của mình để thực hiện thủ tục hành chính mà không cần phải nộp giấy tờ đó cho cán bộ tiếp nhận hồ sơ. (với điều kiện, nếu tài liệu do cá nhân "tải lên" phải được chia sẻ) như ở phần I.1

## PHẦN III. HƯỚNG DẦN LƯU KẾT QUẢ CHỨNG THỰC ĐIỆN TỬ VÀO KHO TÀI LIỆU ĐIỆN TỬ TRÊN CỔNG DỊCH VỤ CÔNG QUỐC GIA

Hiện nay, trên hệ thống Cơ sở dữ liệu Thủ tục hành chính và hệ thống cổng Dịch vụ công quốc gia đã cấu hình danh mục kết quả chứng thực điện tử được lưu vào kho giấy tờ, gồm danh mục các giấy tờ như sau:

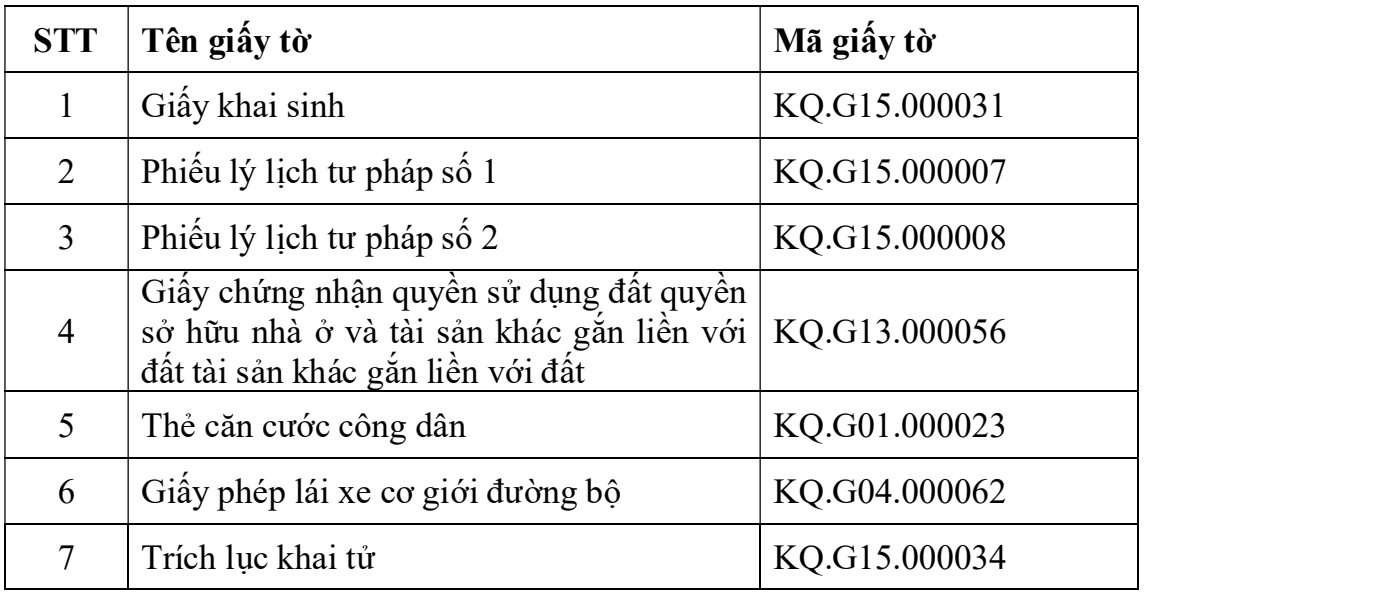

Bước 1: Người dân thực hiện chứng thực điện tử trên cổng Dịch vụ công quốc gia, một trong các giấy tờ trong danh mục trên (trường hợp người dân thực hiện chứng thực điện tử các giấy tờ khác không nằm trong danh mục trên thì sẽ không thực hiện lưu vào kho giấy tờ điện tử được).

Khi thực hiện chứng thực điện tử, người dân cung cấp số CMND/CCCD đã đăng ký tài khoản cổng DVCQG cho cán bộ.

Bước 2: Sau khi cán bộ hoàn tất việc chứng thực điện tử, người dân truy cập vào cổng DVCQG (https://dichvucong.gov.vn), đăng nhập bằng tài khoản đã cung cấp CMND/CCCD cho cán bộ.

Sau khi đăng nhập thành công, người dân chọn mục [Thông tin cá nhân] như sau:

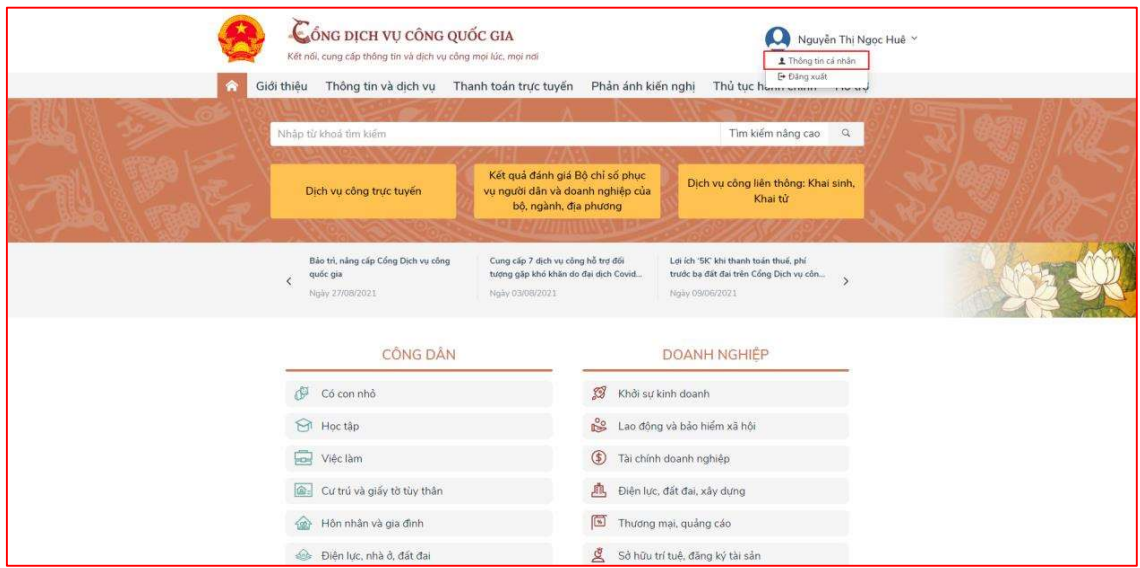

Hệ thống hiển thị giao diện [Dịch vụ công của tôi]:

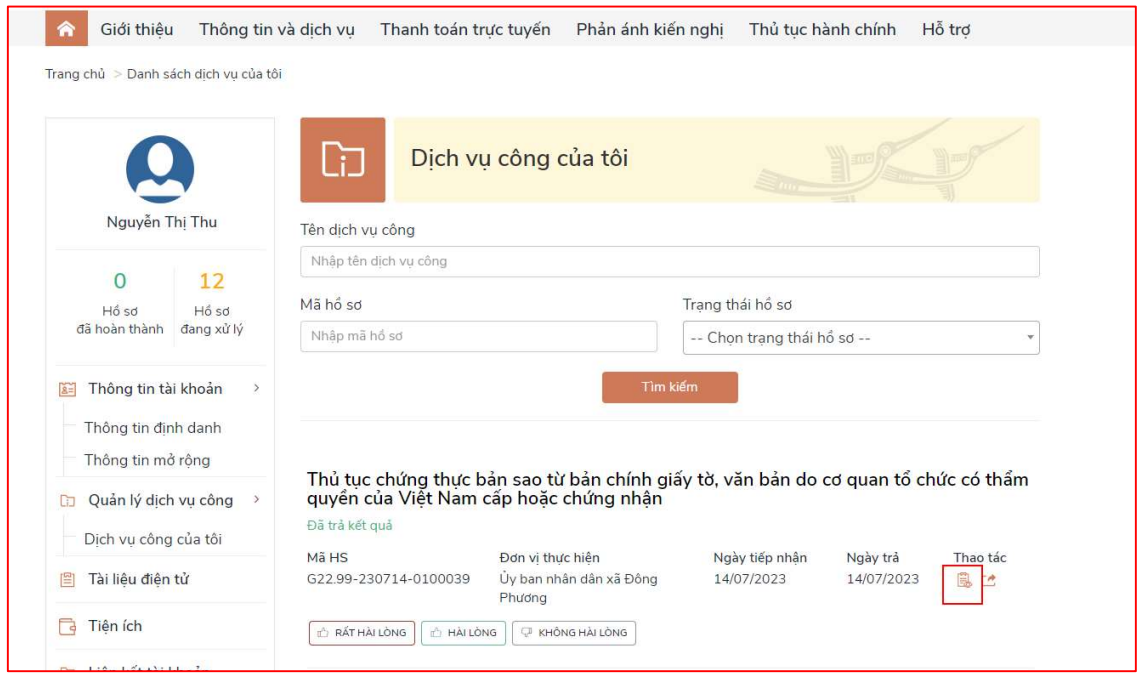

Trong mục [Dịch vụ công của tôi] bao gồm toàn bộ các dịch vụ công trực tuyến mà người dân đã thực hiện nộp trực tuyến trên cổng DVCQG.<br>- Người dân click icon đối với thủ tục chứng thực điện tử, trong trường

hợp có nhiều thủ tục đã thực hiện có thể tìm kiếm bằng mã hồ sơ, khi đó, hệ thống hiển thị màn hình kết quả chứng thực điện tử như sau:

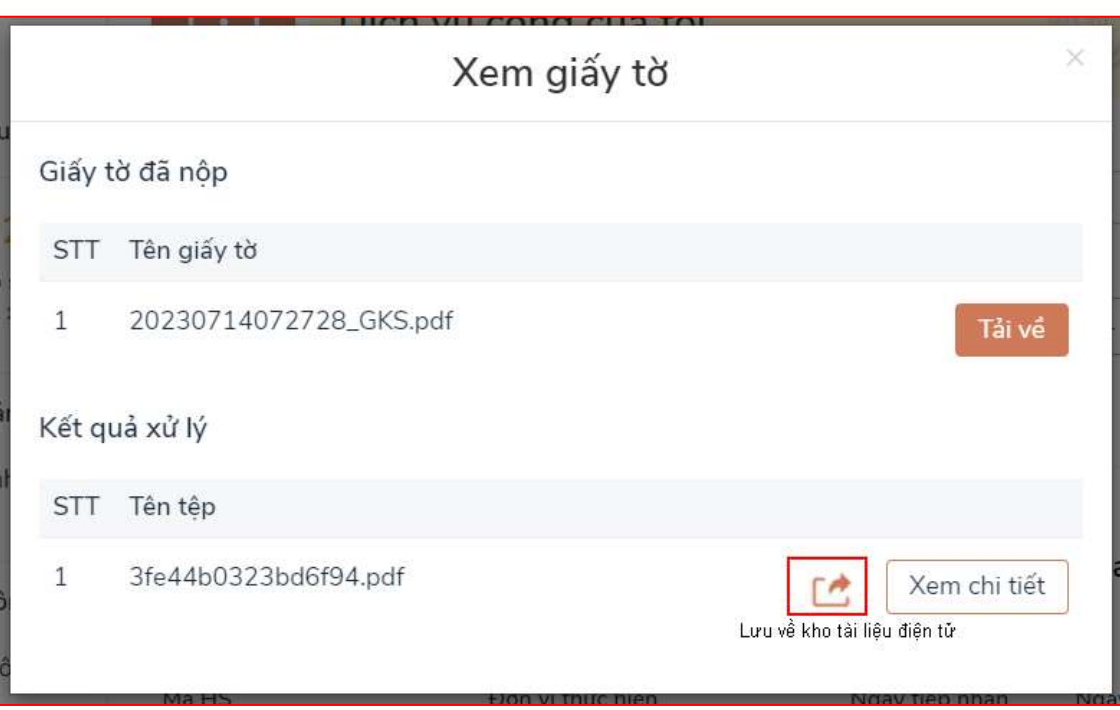

- Người dân click icon đối với kết quả chứng điện tử để thực hiện lưu vào kho giấy tờ điện tử (lưu ý icon <sup>ch</sup> chỉ hiển thị đối với những giấy tờ người dân yêu cầu chứng thực trong danh mục giấy tờ đã quy định ở mục II.1 )
- $\Rightarrow$  Khi đó hệ thống hiển thị thông báo lưu kho thành công như sau:

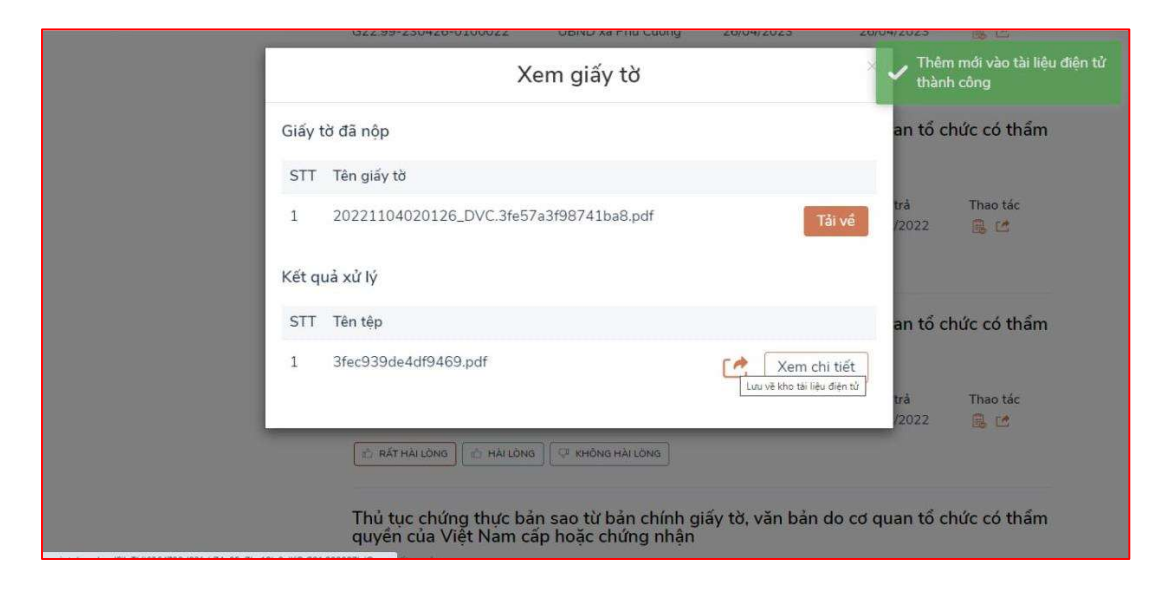

Bước 3: Sau khi lưu giấy tờ chứng thực điện tử xong, người dân chọn menu [Tài liệu điện tử] trên menu như sau:

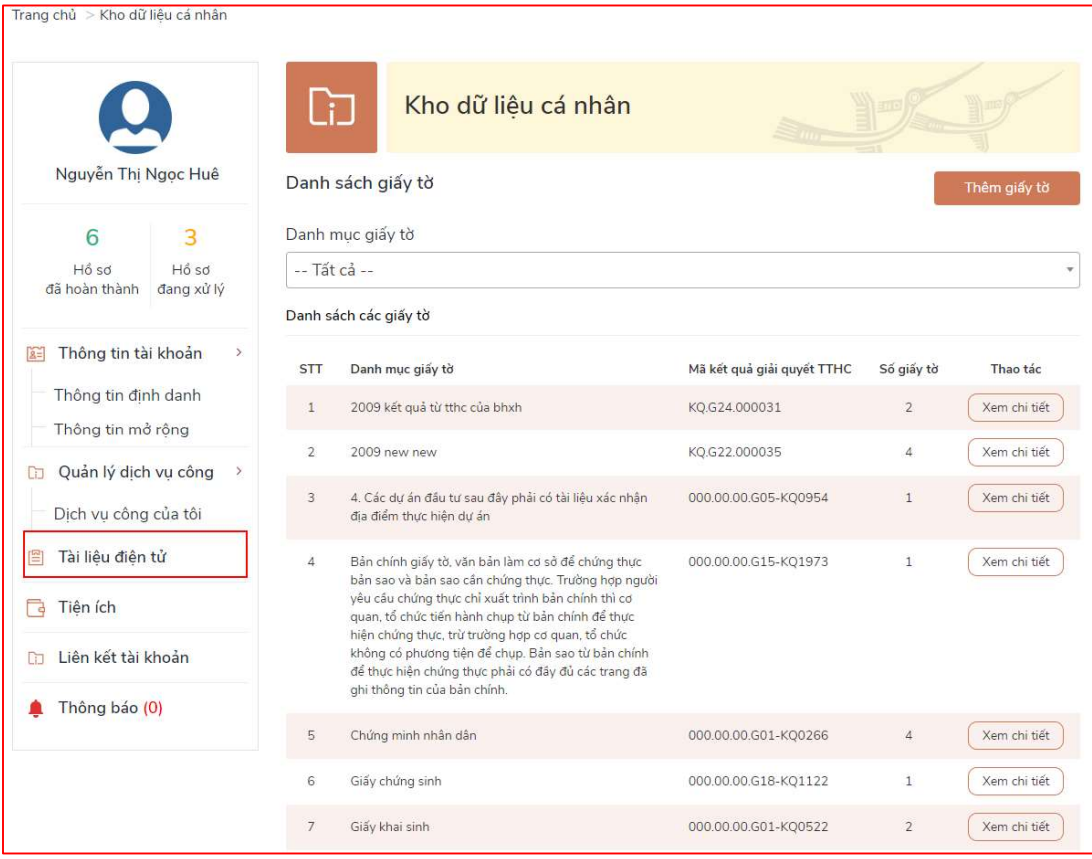

Hệ thống hiển thị toàn bộ các giấy tờ điện tử của người dân, người dân có thể

Xem chi tiết nhấn nút xem chi tiết để xem chi tiết các phiên bản của giấy tờ, khi đó hệ thống hiển thị màn hình như sau:

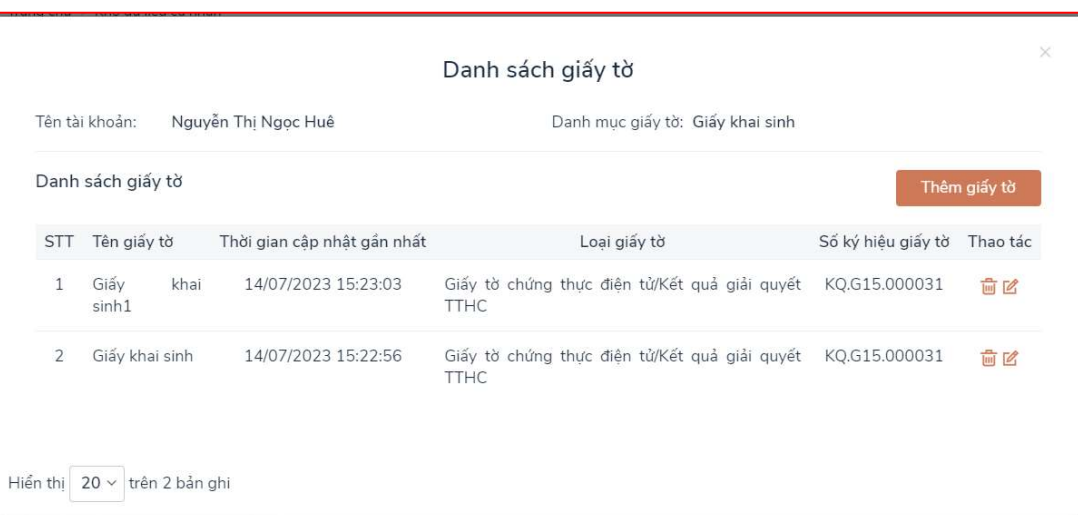

#### PHẦN IV. HƯỚNG DẦN LẤY DỮ LIỆU TỪ KHO DỮ LIỆU TỔ CHỨC, CÁ NHÂN CỦA CỔNG DỊCH VỤ CÔNG QUỐC GIA VỀ KHO DỮ LIỆU TỔ CHỨC, CÁ NHÂN CỦA CỔNG DỊCH VỤ CÔNG TỈNH BÌNH ĐỊNH

Tùy theo hình thức lựa chọn khi thực hiện dịch vụ công: Công dân nhận được kết quả giải quyết thủ tục hành chính tại Bộ phận một cửa hoặc qua dịch vụ bưu chính công ích. Đồng thời, kết quả điện tử được đồng bộ trên Cổng Dịch vụ công quốc gia tại mục "Dịch vụ công của tôi".

Bước 1: Công dân truy cập vào cổng DVCQG (https://dichvucong.gov.vn), đăng nhập bằng tài khoản .

Sau khi đăng nhập thành công, người dân chọn mục [Thông tin cá nhân] như sau:

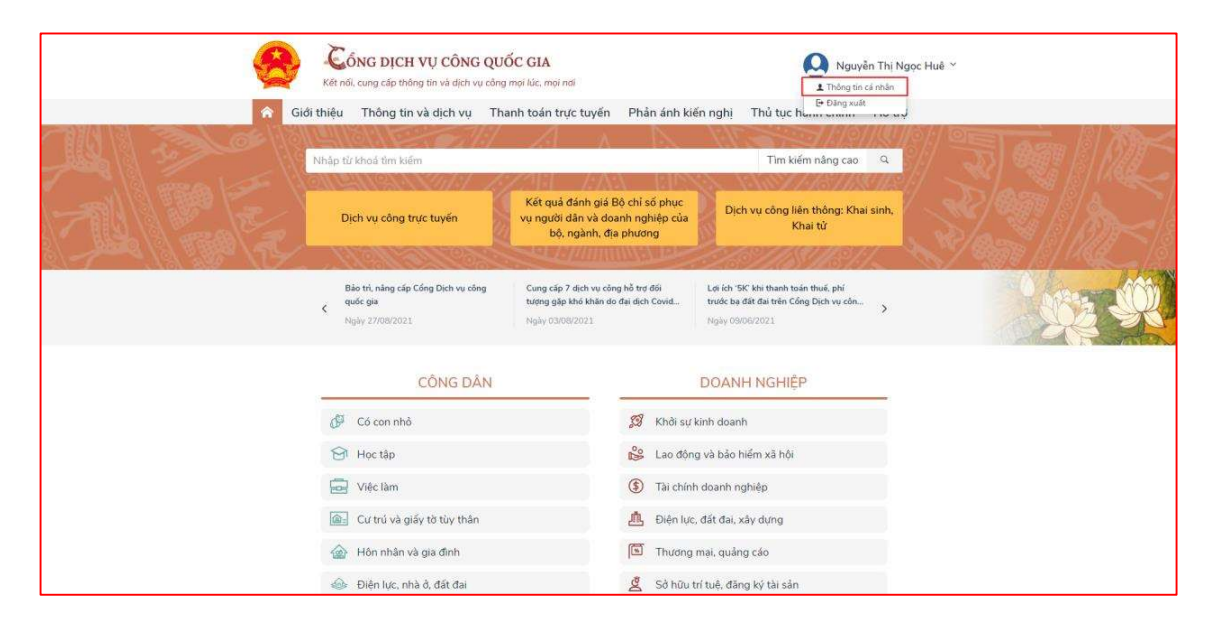

Trong mục [Dịch vụ công của tôi] bao gồm toàn bộ các dịch vụ công trực tuyến mà người dân đã thực hiện nộp trực tuyến.

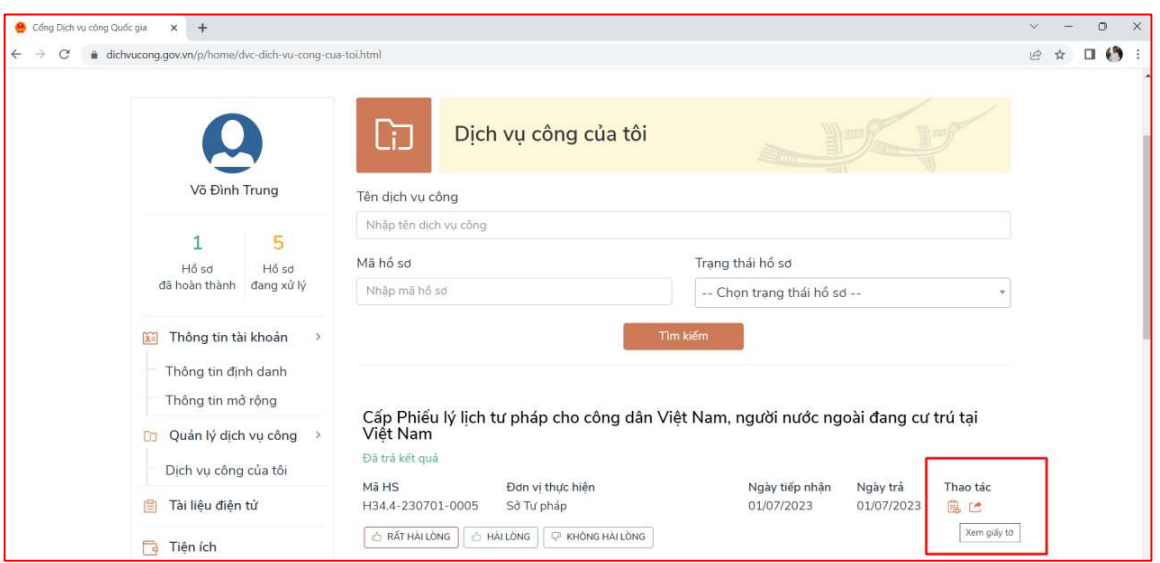

Bước 1: Lưu tài liệu về Kho dữ liệu Cổng Dịch vụ công quốc gia

Công dân thực hiện lưu tài liệu về Kho dữ liệu điện tử của cá nhân trên Cổng Dịch vụ công quốc gia.

Người dân click icon đối với kết quả điện tử để thực hiện lưu vào kho giấy tờ điện tử

 $\Rightarrow$  Khi đó hệ thống hiển thị thông báo lưu kho thành công như sau:

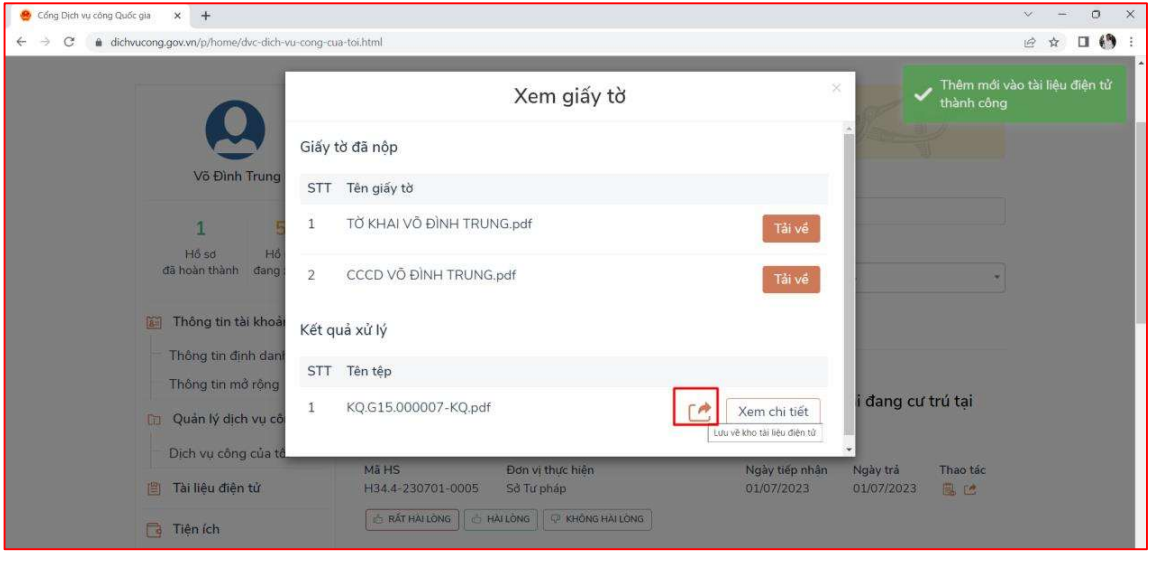

Bước 2: Sau khi lưu giấy tờ chứng thực điện tử xong, người dân chọn menu [Tài liệu điện tử] trên menu như sau:

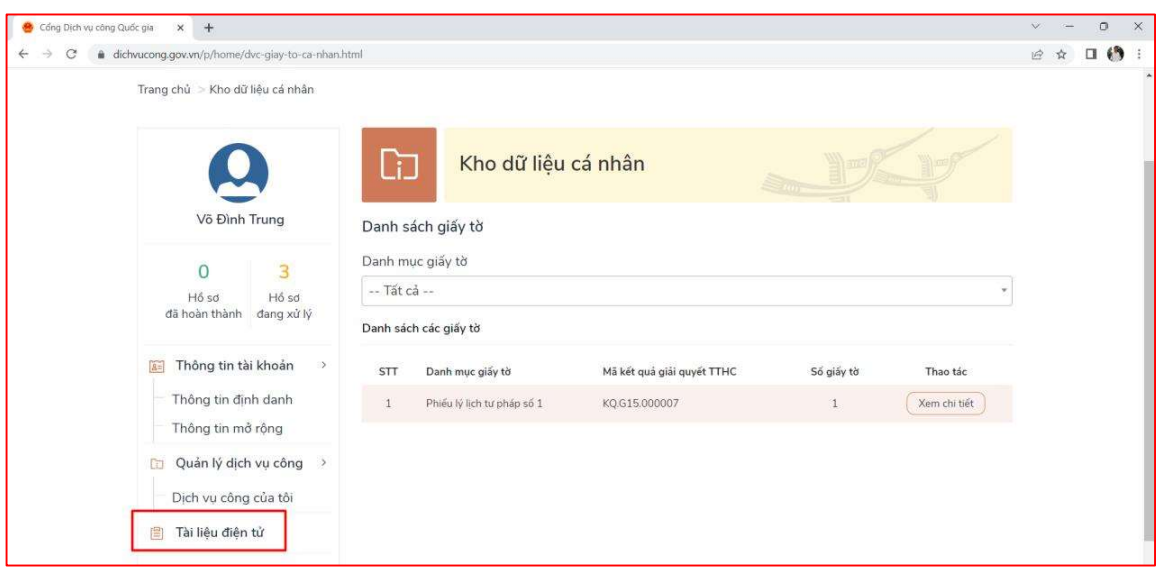

Hệ thống hiển thị toàn bộ các giấy tờ điện tử của người dân, người dân có

Xem chi tiết

thể nhấn nút **để xem chi tiết**<br>Danh mục các tài liệu được lưu trong Kho để khai thác gồm những tài liệu sau (Danh mục này được điều chỉnh, cập nhật theo nhu cầu của các bộ, ngành, địa phương):

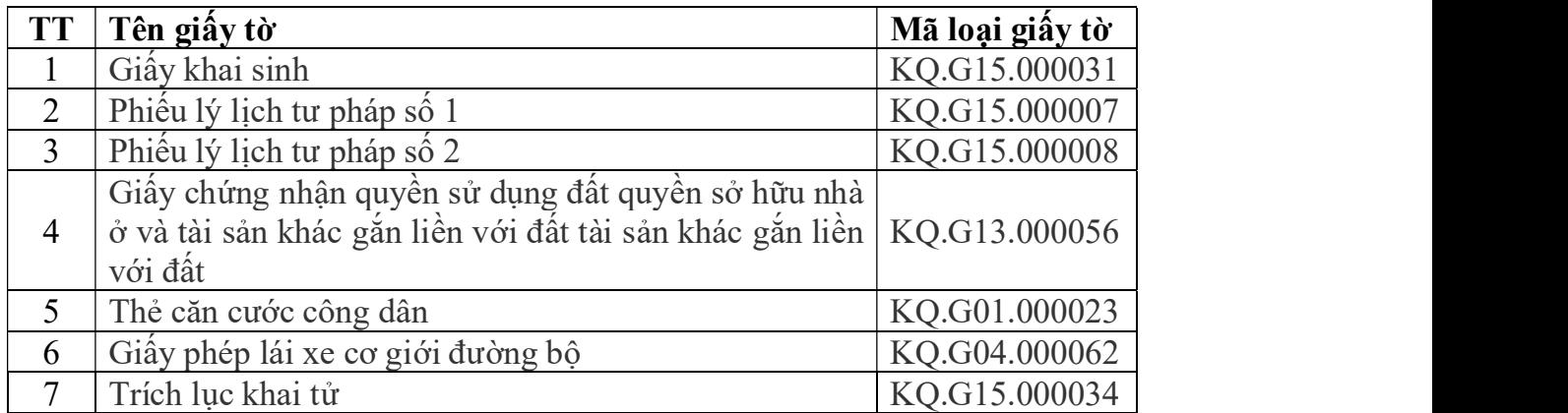

Công dân khi thực hiện nộp hồ sơ trực tuyến trên Cổng Dịch vụ công tỉnh Bình Định, tại bước cập nhật thành phần hồ sơ thay vì "Chọn tệp tin" từ máy tính, công dân chỉ cần chọn "Lấy từ kho". Hệ thống sẽ hiển thị tài liệu điện tử tại Kho dữ liệu điện tử của cá nhân trên Cổng Dịch vụ công quốc gia như hình sau:

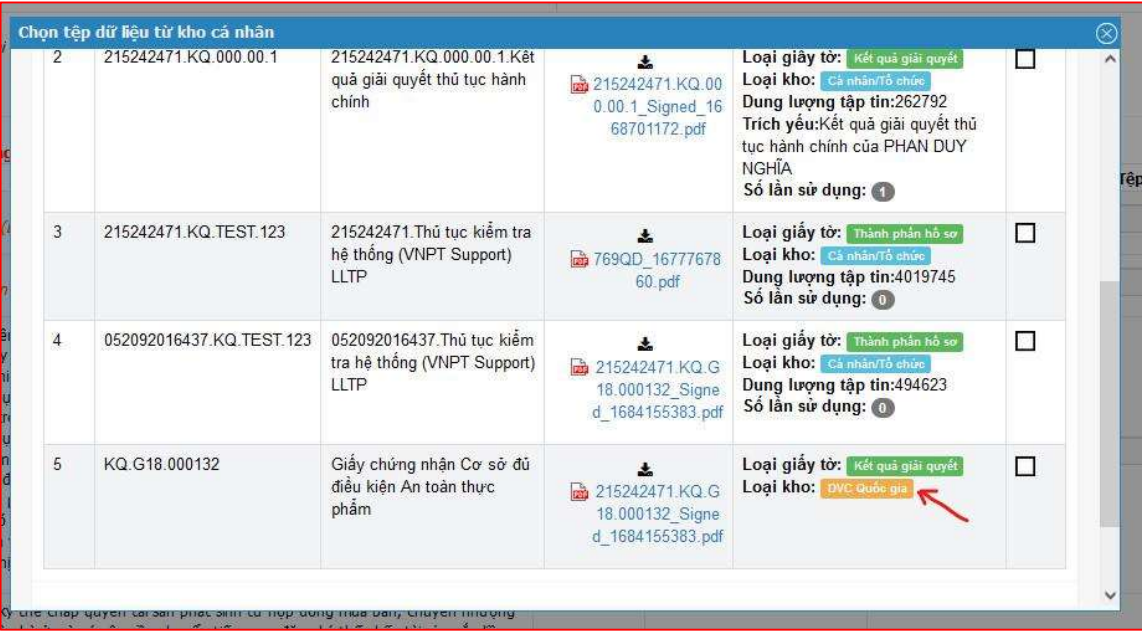

Tích chọn Ø vào giấy tờ cần nộp được lưu tại Kho dữ liệu điện tử của cá nhân trên Cổng Dịch vụ công quốc gia (Loại kho: DVC Quốc gia) ➔ Nhấn nút [Cập nhật].